Citrix Cloud MFA First Ɵme Setup

- 1. Open webpage https://ciamedu.cloud.com
	- a. After MFA has been activated, login screen will require a Password Token, in addition to your username and password
	- b. For your first time logging in after MFA has been activated, click on "Don't have a token?" to setup an authenticator app

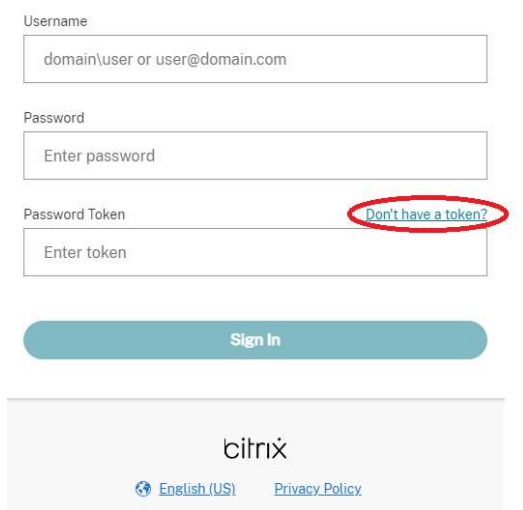

c. Enter your username, eg. domain\username, then click Next.

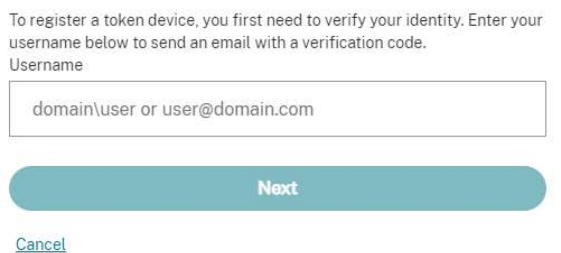

d. Enter the Verification Code sent to your email and password, then click Next

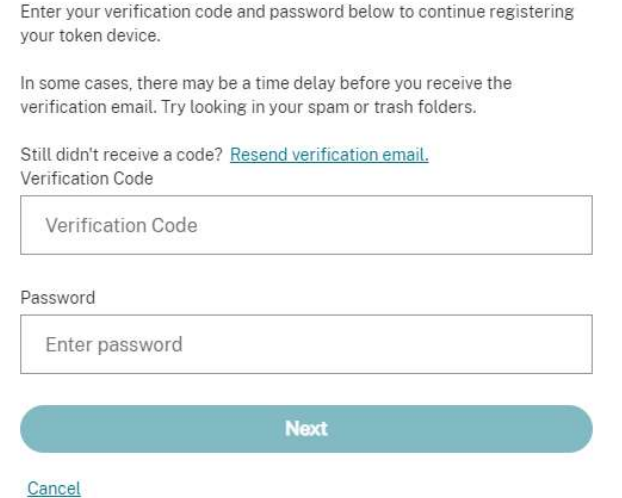

- e. Follow on-screen instructions to setup the Authenticator app of your choice on your mobile device (Microsoft Authenticator, Google, Authenticator)
- f. First time setup is now complete
- 2. For future logins, in addition to your username and password, you will need to enter the Password Token ad provided by your Authenticator app